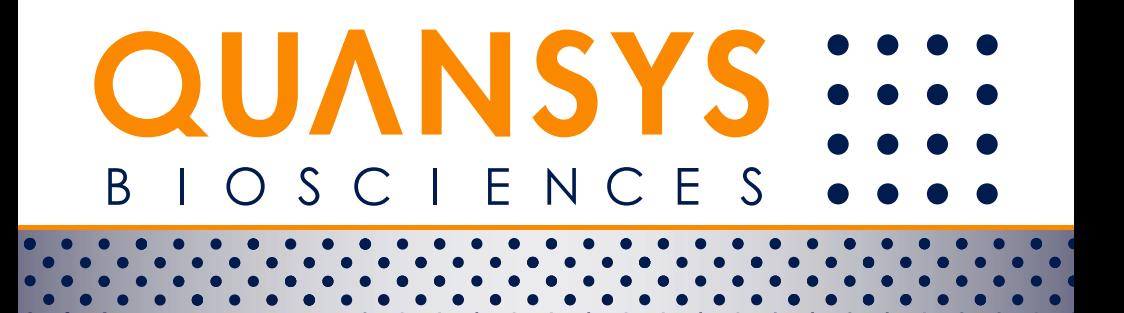

# Q-Plex<sup>™</sup>ARRAY **Singleplex** Chemiluminescent

For Research Use Only Version 2.8

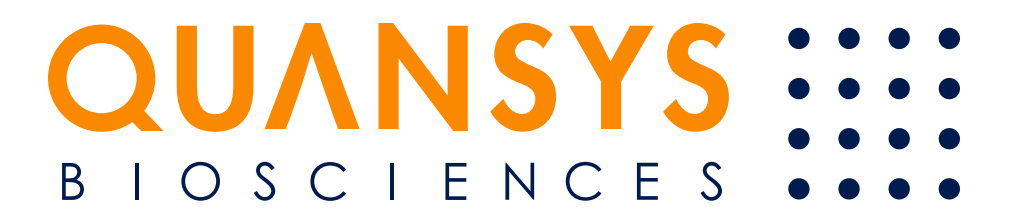

# **TABLE OF CONTENTS**

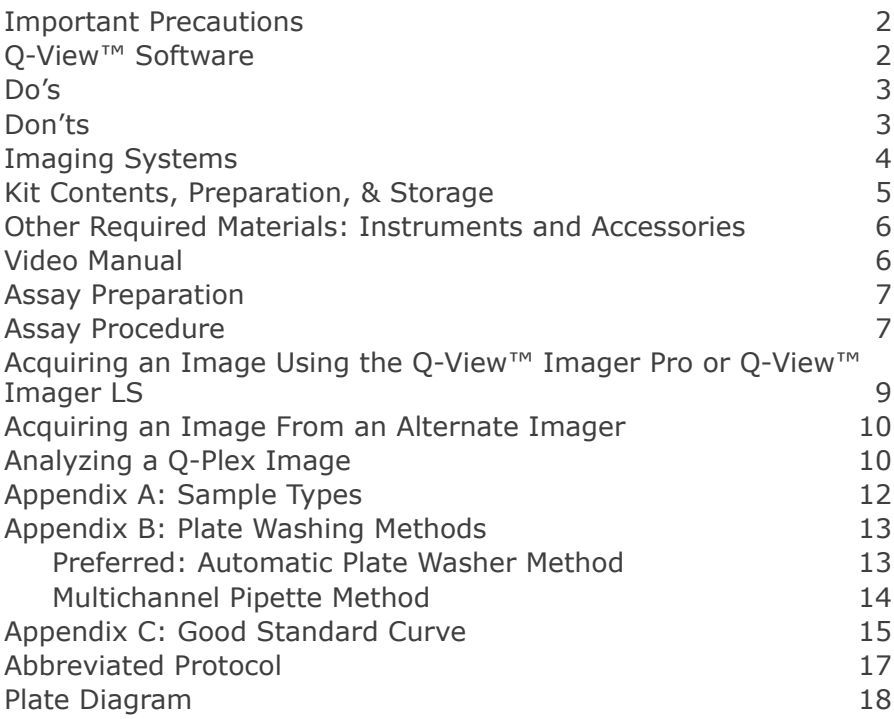

Manufactured and Distributed by: Quansys Biosciences 365 North 600 West Logan, Utah 84341, USA TEL: (888) 782-6797 E-MAIL: INFO@QUANSYSBIO.COM

For International Distributors see: http://www.quansysbio.com/distributors

# **IMPORTANT PRECAUTIONS**

#### **1. Read all instructions before beginning test.**

#### **2. For research use only.**

- 3. The kit should not be used beyond the expiration date on the kit label. Send requests for replacement reagents to: INFO@QUANSYSBIO.COM.
- 4. This kit could be susceptible to saliva contamination. Use caution when preparing and running kits.
- 5. If running multiple kits, a standard curve must be included for each 96-well plate. The curve from one plate cannot be used to calculate sample values from other plates.
- 6. Do not mix or substitute reagents with those from other kits or lots.
- 7. This kit is validated for use with plasma, serum, and cell culture supernates. If samples generate analyte values higher than the highest standard, further dilute the samples with sample diluent and repeat the assay.
- 8. When comparing results from this kit to other platforms, test the same calibrators and samples on both platforms. Doing so will validate the accuracy of the calibrator from one platform to another.
- 9. All products are carefully validated, however due to the variability encountered in biological buffers and sample matrices, the possibility of interference or sample matrix effects cannot be excluded.

# **Q-VIEW™ SOFTWARE**

A free copy of the Q-View Software, a tool for the quantitative analysis of Q-Plex™ Kits and for controlling Q-View Imagers, is available to all Q-Plex users. Please send requests to download the software to INFO@QUANSYSBIO.COM.

A summary of how to use the Q-View Software to acquire and analyze an image is contained in this manual *(page 9)*. The full Q-View Software Manual is also available at www.quansysbio.com/manuals.

# **DO'S**

- DO set up and practice using the Q-View™ Imager Pro or Q-View™ Imager LS BEFORE starting the assay.
- DO be exact when setting shaker speed to 500 RPM, being off by even 100 RPM can affect results.
- DO dilute all sample types at least 1:2 (one part sample to one part diluent) with the provided sample diluent (except cell culture samples, which can be tested NEAT) to prevent false positives, and mix thoroughly.
- DO load all calibrators and samples into the microplate within 10 minutes of each other.
- DO be exact with incubation times, particularly the SHRP incubation.
- DO be exact when mixing Substrate A and B, being off by even 100 μL can affect results, and mix thoroughly.

# **DON'TS**

- DON'T allow the plate to dry out between steps.
- DON'T allow the substrate or SHRP to be exposed to UV light, as this may degrade it.
- DON'T analyze from a jpeg, bmp, or png image; only TIFF or other full resolution, lossless file types with at least 16-bit depth are acceptable for analysis.

Further tips on troubleshooting, data analysis, and assay sensitivity are available at www.quansysbio.com/tech-tips.

We take great care to ensure that customers have success using our products and services. If you have any further questions about the assay or our products or services, please contact us at 888-QUANSYS (782-6797) or at INFO@QUANSYSBIO.COM.

## **IMAGING SYSTEMS**

1. Recommended imager optimized for use with Q-Plex Arrays:

Quansys Q-View™ Imager Pro or Q-View™ Imager LS with Q-View™ Software

2. Suggested imagers that are commonly used with Q-Plex™ Arrays:

Bio-Rad: Versa Doc 4000 or Chemi Doc XRS

GE Healthcare (formerly Fujifilm): (with NP Tray accessory) LAS-3000, LAS-3000 Mini, LAS-4000

LI-COR: Aerius®, Odyssey-CLx®

3. Other imagers that may be compatible, for use with Q-Plex™ Arrays: Alpha Innotech: Fluorchem HD, SP, 8000, 8900, 9900, HD2, and FC2 Fujifilm: LAS-4000 Min Carestream (formerly Kodak): 4000MM, 2000MM, Gel Logic 100 UVP: BioDoc-IT System, EC3 Darkroom

For imager-specific imaging instructions, see:

www.quansysbio.com/compatible-imagers.

For minimum imager requirements, see:

www.quansysbio.com/third-party-imagers.

To receive a FREE Calibration Kit that can be used to set up and validate an imager, contact us at 888-QUANSYS (782-6797) or at INFO@QUANSYSBIO.COM.

# **KIT CONTENTS, PREPARATION, & STORAGE**

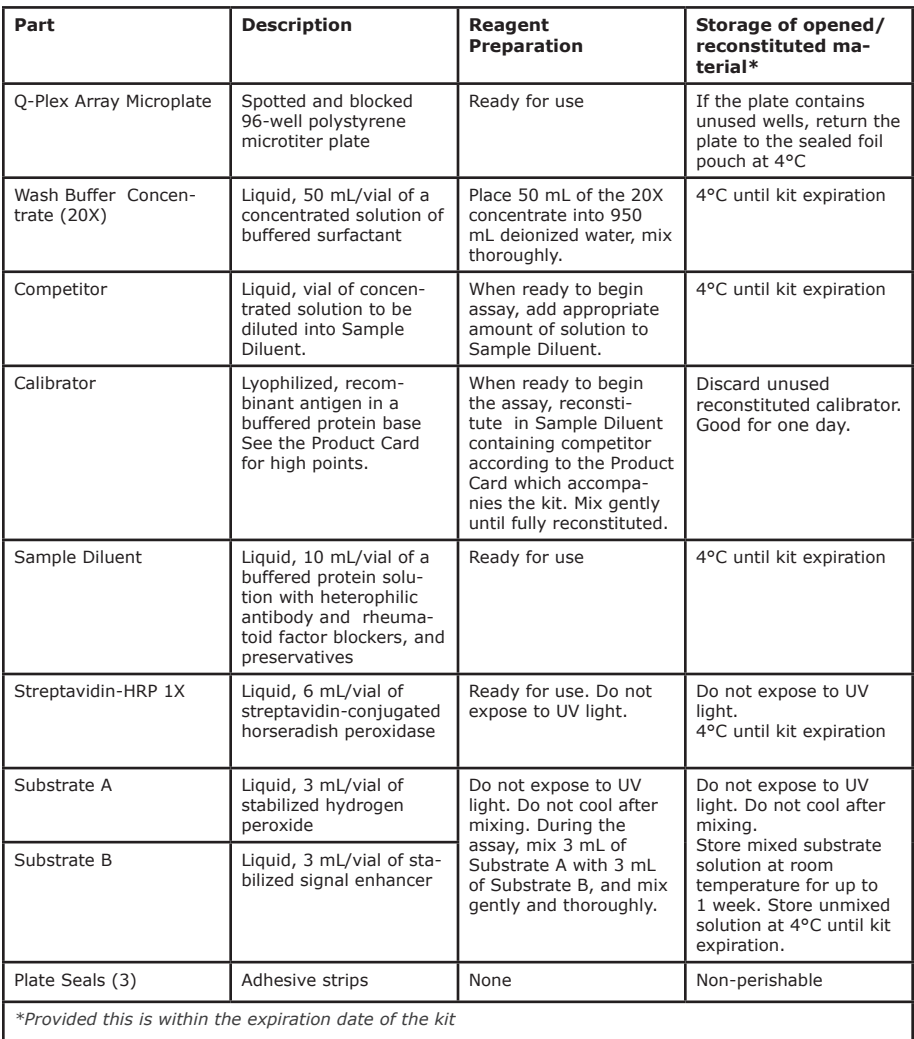

### **OTHER REQUIRED MATERIALS: INSTRUMENTS AND ACCESSORIES**

In addition to the kit contents listed, the following materials are required to run Q-Plex Assays or panels for optimal results. We recommend the use of these specific items.

- 1. 8- or 12-channel pipette (20-200 μL) and/or 1-channel pipette (20- 200 μL) and tips
- 2. Low-binding polypropylene tubes or low-binding 96-well plate(s).
- 3. Imaging system
- 4. Q-View™ Software
- 5. Microplate shaker
	- a. Barnstead/labline 4625 titer plateshaker, IKA MTS 2/4 for 2 or 4 microtiter plates, or equivalent, capable of 500-1,100 RPM.
- 6. Optional: spare microtiter plate to test an automatic plate washer (See Appendix B Step 4).

# **VIDEO MANUAL**

- 1. A video tutorial on each step of the assay is available at www.quansysbio.com/videos-tutorials.
- 2. If a high-speed Internet connection is not available, contact us at 1-888-782-6797 for a free copy.

# **ASSAY PREPARATION**

- 1. Install the FREE Q-View Software on any number of computers to be used for analysis or driving a Q-View™ Imager Pro or Q-View™ Imager LS*(page 2)*.
- 2. Set up the imager *(page 9)*. For imager-specific instructions, see www.quansysbio.com/compatible-imagers. To receive a free Calibration Kit that can be used to validate imager settings, contact us at 888-QUANSYS (782-6797) or at INFO@QUANSYSBIO.COM.
- 3. Set the plate shaker to 500 RPM.
- 4. Choose a plate washing method *(Appendix B)*.
- 5. Prepare the Wash Buffer: Place 50 mL of the 20X concentrate into 950 mL deionized water, and mix thoroughly. Store at 4˚C.

# **ASSAY PROCEDURE**

#### **Bring all reagents to room temperature before use. It is recommended that all calibrators, samples, and controls be assayed in duplicate.**

- 1. Reconstitute the Calibrator in Sample Diluent containing competitor with the volume on the Product Card which accompanies the kit, mix gently until fully reconstituted.
- 2. Prepare an 8-point standard curve (7 points plus 1 blank) in either lowbinding polypropylene tubes or a low-binding 96-well plate.

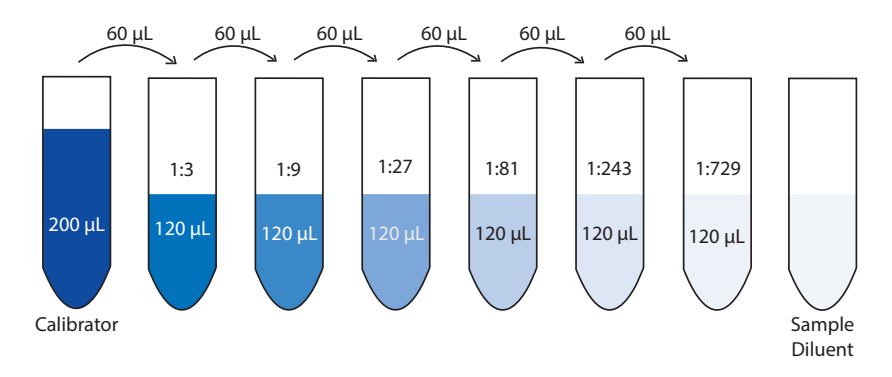

7 For Research Use Only

- a. Pipette 200 μL of the calibrator into the first tube or well.
- b. Place 120 μL of sample diluent containing competitor into the other seven tubes or wells.
- c. Transfer 60 μL of the undiluted calibrator from the first tube into the second, mix thoroughly, and repeat the transfer from tube to tube for 5 more points, leaving the last tube without any calibrator. This process is diagrammed above. The undiluted calibrator serves as the high point of the standard curve. The sample diluent serves as the negative control.
- 3. Prepare serum and plasma samples by diluting at least 1:2 (one part sample to one part diluent) with enough sample diluent containing competitor to have 50 μL per well in either low-binding polypropylene tubes or a low-binding 96-well plate.

*Note: Using alternate diluents may increase the chance of interference and false positives. If you anticipate that your analyte concentration will be higher than the ranges on the standard curves, use the sample diluent to dilute your samples further.*

- 4. Add 50 μL per well of the calibrator and samples to the Q-Plex Array 96-well plate. Load all samples and standard curves to the plate within ten minutes.
- 5. Cover the plate with the plate seal provided, and place on a plate shaker set to 500 RPM for one hour at room temperature (23**°**C).

*Note: Record the plate layout in the Well Assignment section of the Q-View Software, in the Q-View compatible Excel template (Well Assignment > Templates > New Template), or using the plate diagram (page 18).*

- 6. Wash the plate three times according to the preferred washing method *(see Appendix B)*.
- 7. Add 50 μL per well of Streptavidin-HRP 1X, cover with a new seal, and return to the plate shaker set to 500 RPM for 15 minutes at room temperature.
- 8. Allow Substrate A and B to come to room temperature. Fifteen minutes prior to use, combine 3 mL of Substrate A with 3 mL of Substrate B, and mix gently. **Do not expose to UV light. Store at room temperature after mixing.**

**For Research Use Only 8** 8

- 9. Wash the plate six times as in step 6.
- 10. Add 50μL per well of mixed substrate, and image the plate, as described below, immediately for optimal results. Wait no longer than 15 minutes to commence imaging.

*Note:If imaging cannot commence immediately, protect the plate from drying for up to 15 minutes by dispensing 100 μL of wash buffer into each well of the plate prior to adding the mixed substrate. When ready to image, remove the wash buffer from the plate and add the substrate.*

### **ACQUIRING AN IMAGE USING THE Q-VIEW™ IMAGER PRO OR Q-VIEW™ IMAGER LS**

- 1. Place the plate in the Q-View™ Imager Pro or Q-View™ Imager LS.
- 2. Open the Q-View Software, create or open a project, and click Acquire Image.

Recommended settings for Q-Plex™ kits are:

F-Stop: 2.8

ISO: 400

Exposure Time: Standard, 270

Multiple exposure times can be set for image acquisition by typing the desired times, measured in seconds, separated by commas in the Exposure Time(s) field.

3. Click the Capture Image(s) button. Users can continue on to Well Assignment while images are being captured.

Details about these imaging steps are available in the Q-View Software Manual viewable at www.quansysbio.com/manuals or within the Q-View Software under **Support > Manual**.

### **ACQUIRING AN IMAGE FROM AN ALTERNATE IMAGER**

Imager-specific imaging instructions for alternate imagers are available at www.quansysbio.com/compatible-imagers.

# **ANALYZING A Q-PLEX IMAGE**

The following summarizes a general workflow for analyzing a Q-Plex image in the Q-View Software. Each of these steps is described in greater detail in the Q-View Software and Imager Manual, viewable at www.quansysbio. com/manuals, or within the Q-View Software under **Support > Manual**.

1. Acquire or import an image into Q-View as described above.

*Note: Images with black spots on a white background MUST be inverted either by selecting the option during import, or by going to Image Options > Invert after importing. DO NOT analyze from a jpeg, bmp, or png image; only grayscale TIFF or other full resolution, lossless file types with at least 16-bit depth are acceptable for analysis.*

- 2. Enter the **Product Number** (found on the Product Card) into the **Product** field.
- **3. Image Processing**: Align the plate overlay as follows:
	- a. To visualize bright or dim spots, optimize the display using **Image Options > Adjust Gamma** (does not affect the data).
	- b. Set the overlay: If using the **Auto-Set Plate Overlay** feature, this will occur automatically. Otherwise, go to **Overlay Options > Set Plate.**
	- c. Optimize overlay alignment: Go to **Overlay Options > Adjust plate** to pivot the overlay, **Adjust Well** and **Adjust Spot** to move individual wells and spots, then **Auto-Adjust Spots** to automatically snap each circle of the overlay to the nearest spot of the image beneath.
- **4. Well Assignment**: Label wells as samples, controls, standards, or negatives, and specify their dilution factors. Use **Templates** to quickly assign layouts that are repeated often, or export the layout as a .csv file.
- **5. Data Analysis:** Choose a **Curve Fit Option**, mask outliers, and select limits. The software will automatically compile customizable reports with tables, charts, and statistical information. Finally, copy or **Export** the data as needed.

Further tips for data analysis are available at www.quansysbio.com/ tech-tips. If you have further questions about running the assay, data analysis, troubleshooting, or our products or services, please contact us at 888-QUANSYS (782-6797) or at INFO@QUANSYSBIO.COM

# **APPENDIX A: SAMPLE TYPES**

Plasma, serum, and cell culture supernates are validated for use with this assay. While not validated, the analyte levels of a wide variety of tissue homogenates and cell lysates, including mouse or human lung, liver, kidney, pancreas, kidney, eye, urine and brain, have been successfully measured using Q-Plex Arrays under standard conditions.

- For those testing such alternate sample types, we also offer:
- One FREE Demo Kit or FREE in-house sample testing of four samples.

**Custom development**: Quansys can perform optimization and validation of assay conditions specific for the user's sample type, or using custom antigens or antibodies.

# **APPENDIX B: PLATE WASHING METHODS**

Before running the assay, select and become familiar with a plate washing method. If you have an automatic plate washer, use the automatic plate washer method described below. If you do not have an automatic plate washer, follow the instructions for the multichannel pipette method

### Preferred: Automatic Plate Washer Method

1. Use a program that will aspirate and dispense 300-400 μL wash buffer.

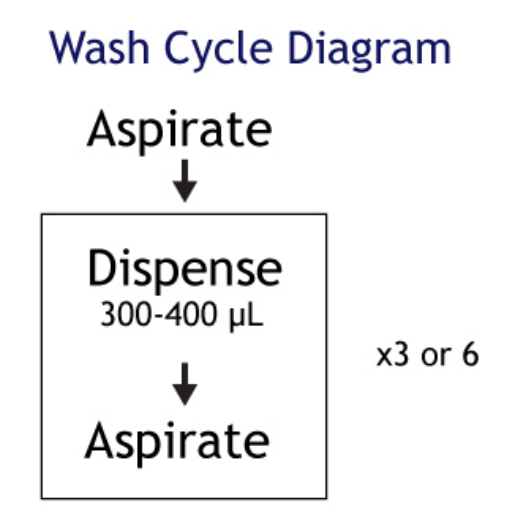

2. Ensure that the plate washer has a program that will not scratch the bottom of the microplate and will prevent plate drying. This is critical to prevent damage to the capture antibody spots. The simplest method to avoid plate drying is to leave a small, uniform amount (1-3 μL) of wash in the well after the final aspiration, and add the next reagent to the plate as quickly as possible. For this reason, we do not recommend blotting the plate on a paper towel when using an automatic plate washer.

3. Leaving a uniform amount of wash in the wells can be accomplished with an automated washer by slightly increasing the aspiration height of the washer head. For example:

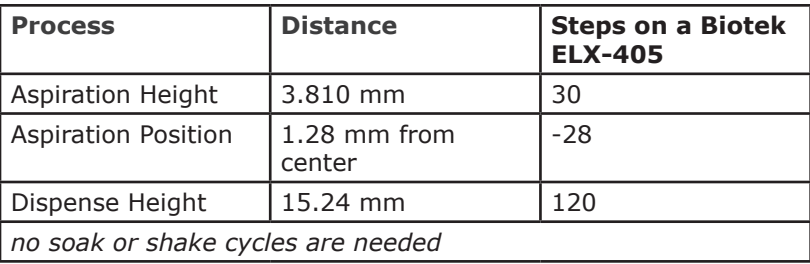

- 4. Connect the prepared wash buffer to your automatic plate washer.
- 5. Run 1-2 priming cycles to make sure that the wash buffer is running through the plate washer. When the buffer has run through the machine, the waste will be foamy.
- 6. To ensure that all pins are functioning, in a spare microtiter plate, dispense 100μL wash buffer and ensure that all pins dispense uniformly, then aspirate and ensure that all pins aspirate uniformly.
- 7. Prime the plate washer one time before the first wash step. When running the assay, perform the wash 3 or 6 times according to the protocol.

### Multichannel Pipette Method

- 1. Just prior to washing, pour the prepared wash buffer into a trough or tray.
- 2. After each incubation, flick the solution out of the plate over a waste container before starting the wash protocol.
- 3. Using a multichannel pipette, dispense 200-300 μL of wash buffer into each of the wells used in the test.
- 4. Aggressively flick the wash buffer out over a waste container.
- 5. This washes the plate one time. When the assay procedure calls for three or six washes, repeat steps 3-4 accordingly.

# **APPENDIX C: GOOD STANDARD CURVE**

Standard curves for Q-Plex Arrays are developed to give users the maximum quantitative range possible. However, variations in assay performance can affect the quality of the curve and therefore the quality of the data. Evaluating the standard curve is an essential tool for getting the most out of your assay.

In order to quantify accurately using a standard curve, there must be a significant difference between the signal responses at two different concentrations. In the middle portion of the curve, the slope of the curve is nearly linear and differentiation between two signal responses is easy. However, at the high and low end of the curve the slope is flatter and very slight changes in signal result in a larger change in calculated concentration. Q-Plex curves should have a difference in pixel intensity between each standard point when the kit manual is followed. Using the Q-View™ Imager Pro or Q-View™ Imager LS, the highest possible signal is 65535. With few exceptions for specific analytes, the highest standard point should have a pixel intensity of 40000-65355.

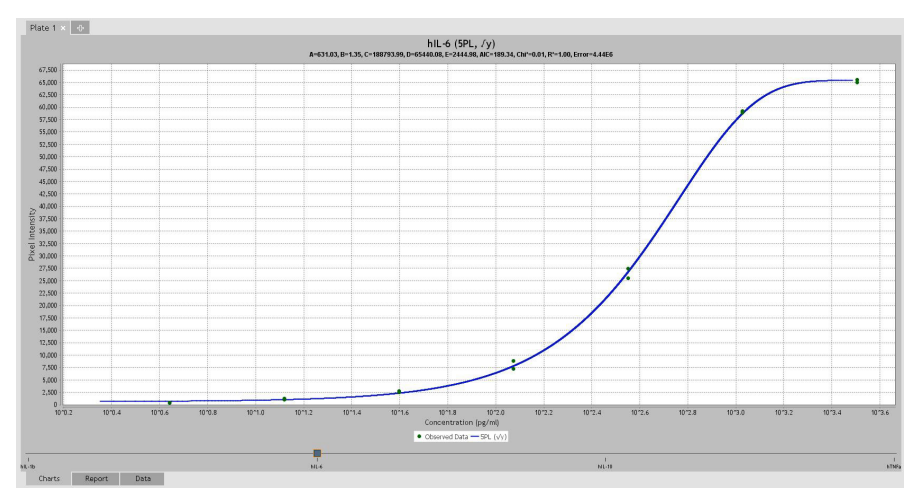

15 **For Research Use Only For Research Use Only** Evaluating the reproducibility of standard curve replicates will ensure optimal data. For example, if one dilution point of the standard curve has a %CV greater than 30%, it may indicate that there is an outlier and removing, or masking, that outlier will improve the curve fit. For points at the high or the low end of the curve, a high %CV based on calculated concentration can

indicate that the curve is too flat in that area to quantify accurately. The ULOQ and LLOQ of the assay are automatically calculated by Q-View and are the highest and lowest points of the standard curve that meet reproducibility requirements. A good standard curve will have good reproducibility between replicates.

The Tech Tip "Immunoassay Signal and Evaluating Standard Curves – Common Q-Plex FAQ" has more detailed information. The following is from that Tech Tip:

The criteria in the Q-View Software for a standard curve point to be used for quantitation is that the %backfit must be 120%-80%, replicates must have a %CV of < 30%, and the pixel intensities must be above that of the average of the Negative Control wells. To see if your standard curve points fit the first two criteria, view the %Backfit and %CV of your standard curves points in Data Analysis > Report tab. You can simplify the report using the View button. Pixel intensities can be viewed in either the Report or Data tabs. Additionally, you can check the curve statistics listed at the top of each chart in Data Analysis > Charts tab. If a standard curve point did not perform as expected, first ensure that all plate overlay spots are aligned and dilution factors have been assigned. Then, consider masking points that may be outliers if the %CV between replicates is greater than 30%, or the %Backfit is outside 80%–120%.

# **ABBREVIATED PROTOCOL**

#### **Preparation**

- 1. Install the FREE Q-View Software on any number of computers to be used for analysis or driving a Q-View™ Imager Pro or Q-View™ Imager LS *(page 2)*.
- 2. Set up the imager *(page 9)*.
- 3. Determine the method of plate washing and prepare the wash buffer *(page 13)*.

#### **Running the Assay**

- 4. Reconstitute the lyophilized vials by adding the indicated amount of diluent *(page 5)*.
- 5. Prepare the standard curve using the Calibrator and Sample Diluent according to the Product Card *(page 7)*.
- 6. Prepare the samples with Sample Diluent *(page 8)*.
- 7. Load the standard curve and samples onto the plate. Incubate for one hour at room temperature, with shaking at 500 RPM *(page 8)*.
- 8. Wash the plate 3 times, add the Streptavidin HRP 1X, incubate for 15 minutes at room temperature, with shaking at 500 RPM *(page 8)*.
- 9. Allow Substrate A and Substrate B to come to room temperature, then mix equal volumes and allow the solution to sit at room temperature *(page 8)*.
- 10. Wash the plate 6 times, and add the mixed Substrate *(page 9)*.
- 11. Capture an image of the plate *(page 9)*.

## **PLATE DIAGRAM**

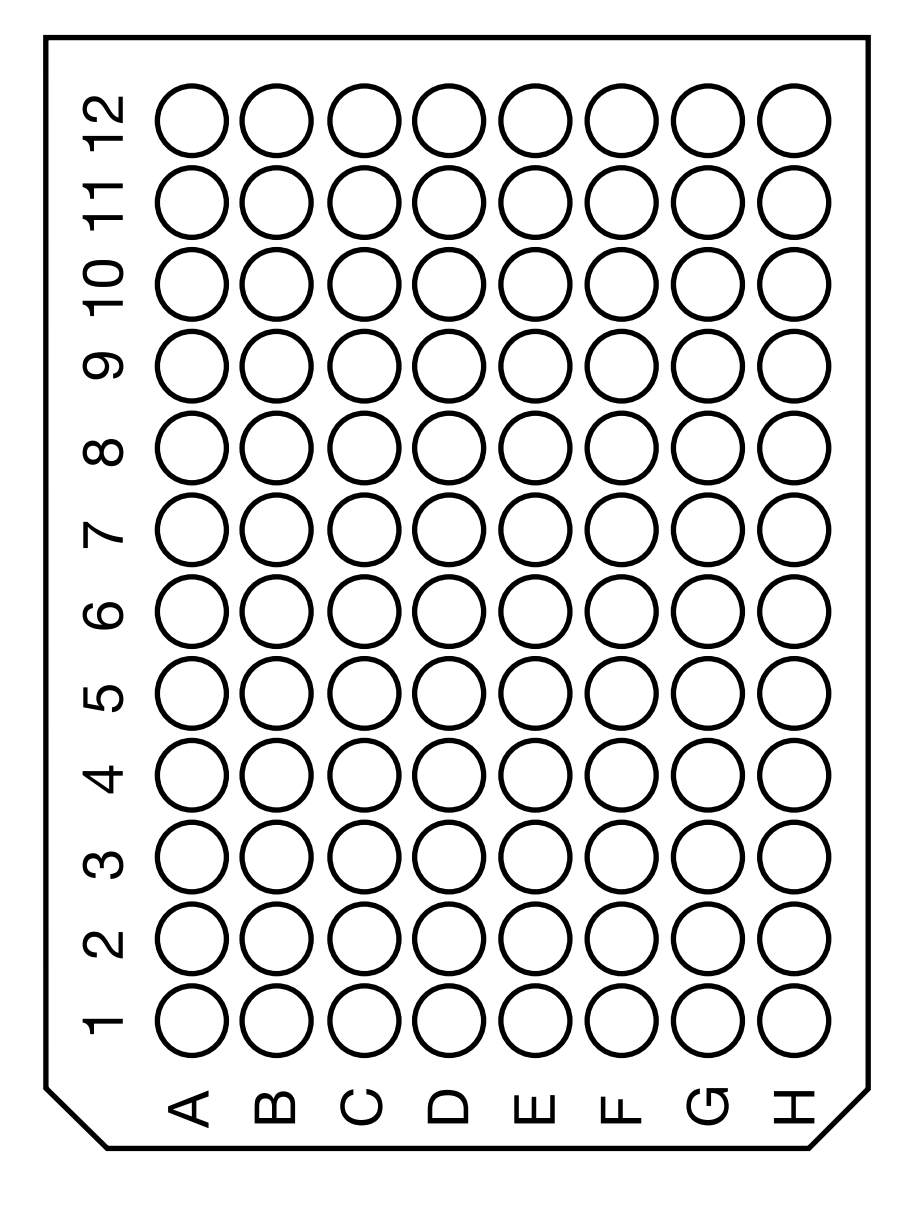

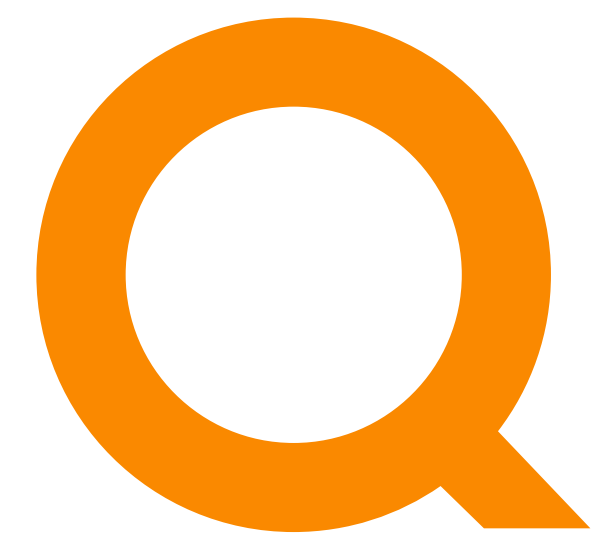

# www.quansysbio.com

A SPENDLOVE RESEARCH COMPANY

365 North 600 West, Logan, Utah 84321

T: 1-888-782-6797 • F: (435)750-6869

www.quansysbio.com • Technical Support: techsupp@quansysbio.com 102378GR